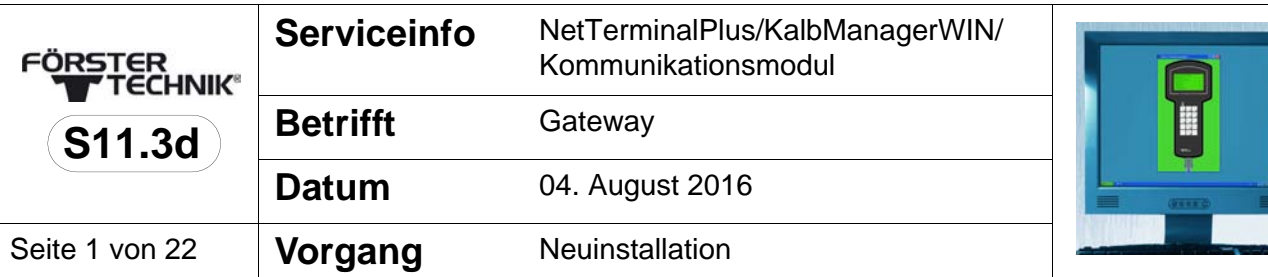

# **NetTerminalPlus/KalbManagerWIN und Förster-Gateway**

# **1 Liefer- und Funktionsumfang**

## **1.1 Lieferumfang**

- Förster-Gateway
- Steckernetzteil
- Netzwerkkabel (1x Patch / 1x Cross-over)

# **2 Vorbereitung**

- > Überprüfen Sie, ob der PC, auf dem Sie NetTerminalPlus/ KalbManagerWIN installieren wollen, mit einer Netzwerkkarte ausgestattet ist.
- > Sie benötigen ein Netzwerkkabel. Unterstützt Ihr Computer die Auto-Link-Funktion, können Sie sowohl ein einfaches als auch ein Crossover-Netzwerkkabel verwenden.
- > Laden Sie das Programm NetTerminalPlus von der Website **www.foerster-technik.de** herunter.

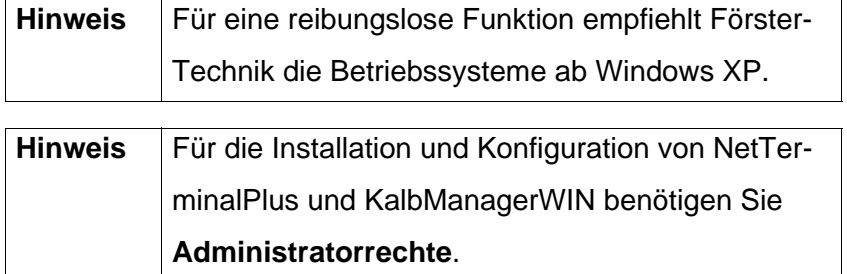

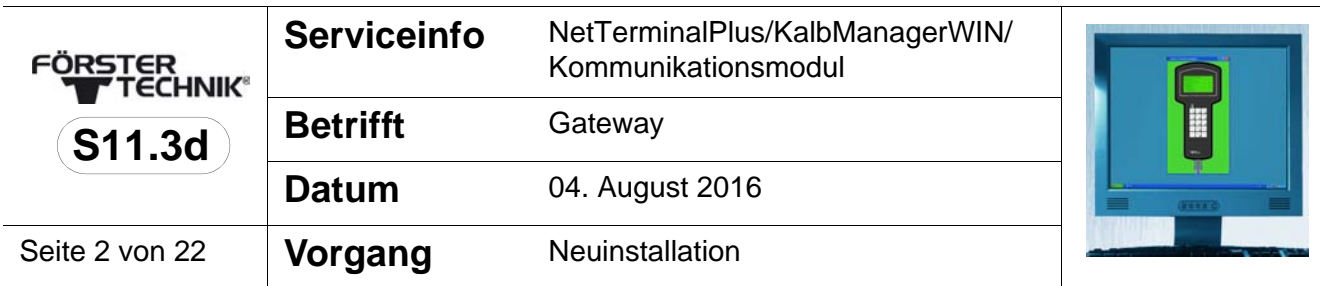

# **3 Das Förster-Gateway**

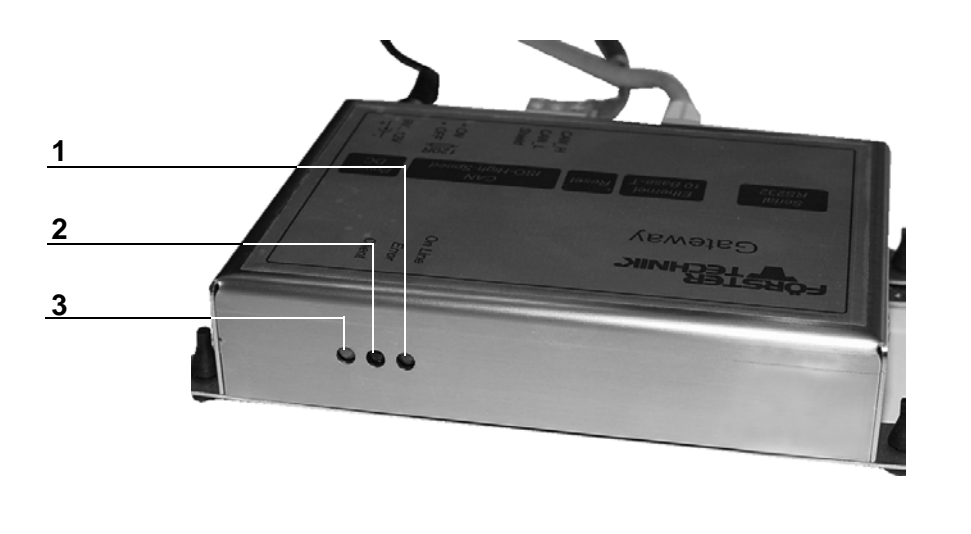

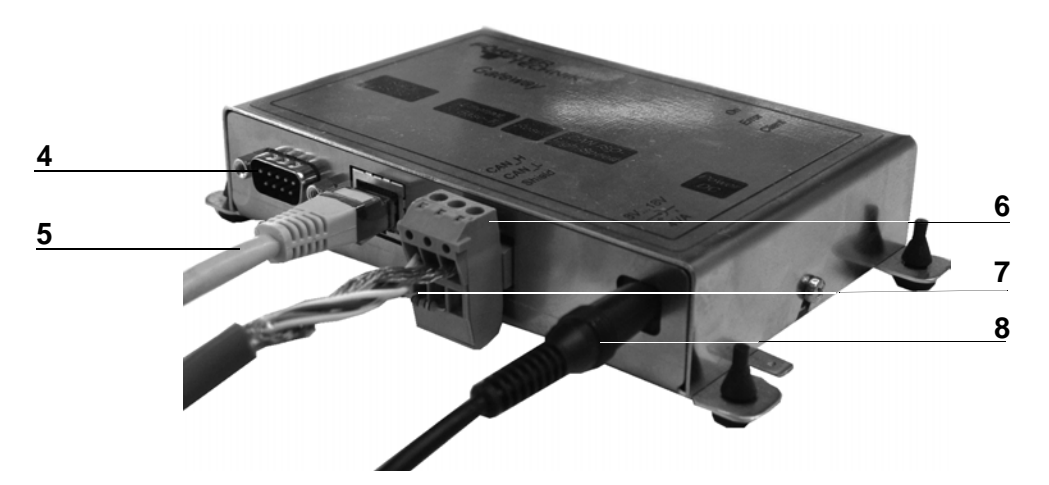

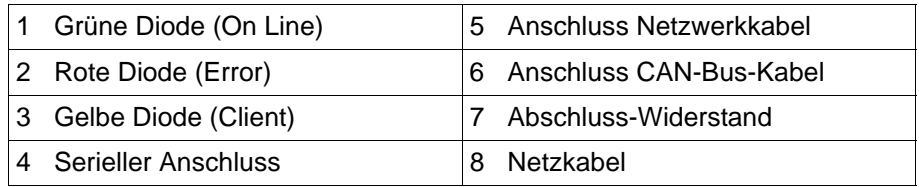

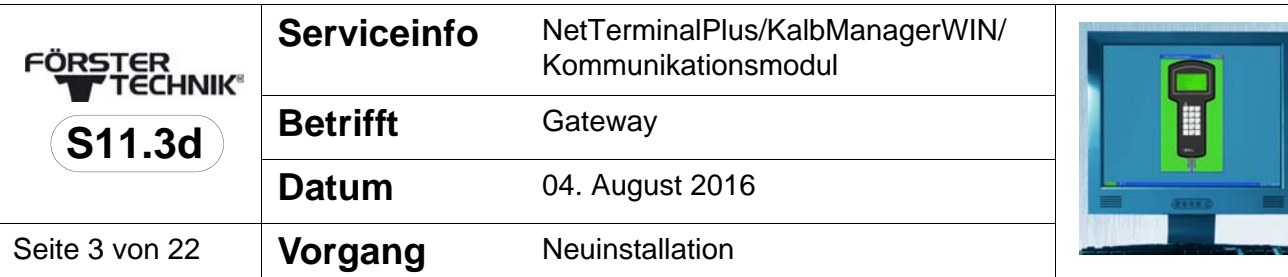

# **4 Förster-Gateway mit PC und Tränkeautomat verbinden**

Damit Sie mit NetTerminalPlus arbeiten können, müssen Sie

- das Gateway mit dem PC verbinden und einrichten,
- die Software NetTerminalPlus/KalbManagerWIN auf dem PC installieren,
- das Gateway mit dem Tränkeautomaten verbinden.

## **4.1 Gateway mit dem Tränkeautomat verbinden**

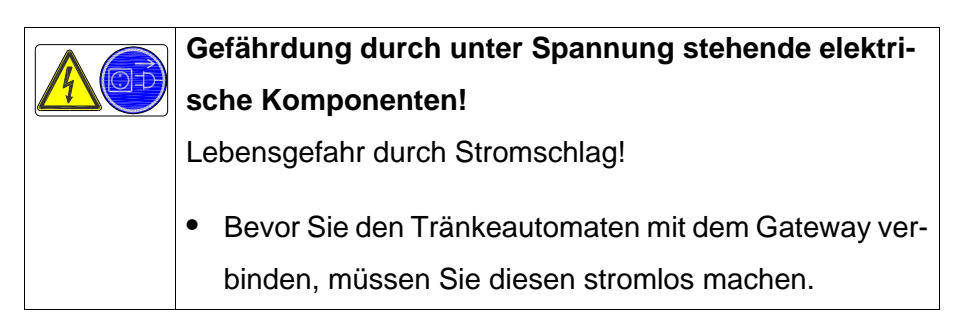

- 1. Schalten Sie den Tränkeautomaten am Hauptschalter aus und ziehen Sie den Netzstecker.
- 2. Öffnen Sie den Steuerungskasten auf der Rückseite des Tränkeautomaten.
- 3. Schieben Sie das CAN-BUS Kabel durch die Gummiführungsringe in den Steuerungskasten. Legen Sie das Schirmende auf das isolierte Kabel und fixieren Sie dieses an der oberen Kabelbride (1).

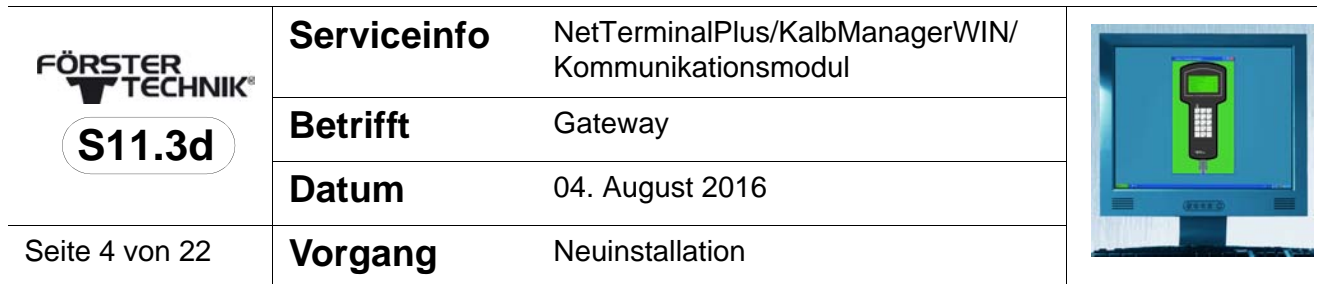

**1**

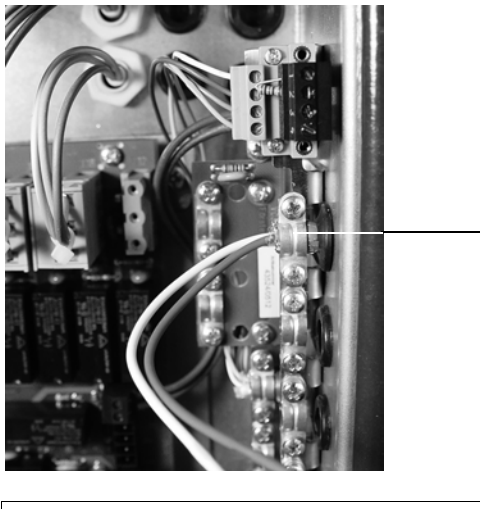

1 Kabelbride für Schirmanschluss und Zugentlastung

- 4. Oberhalb der Anschlussklemmen befindet sich eine vierpolige Steckschraubklemme, die mit Bus-Abschluss-Widerständen (R120) bestückt ist. Entfernen Sie vorsichtig den unteren Widerstand (PIN 3 und 4).
- 5. Fixieren Sie das abisolierte Ende des weißen Kabels in PIN 3 (= CAN High), das des braunen Kabels in PIN 4 (= CAN Low).

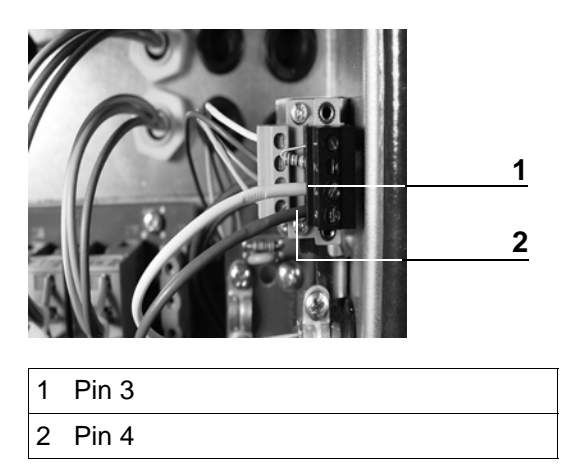

6. Am anderen Ende des CAN-Bus-Kabels ist eine Steckschraubklemme mit Doppelschraubanschluss montiert, mit

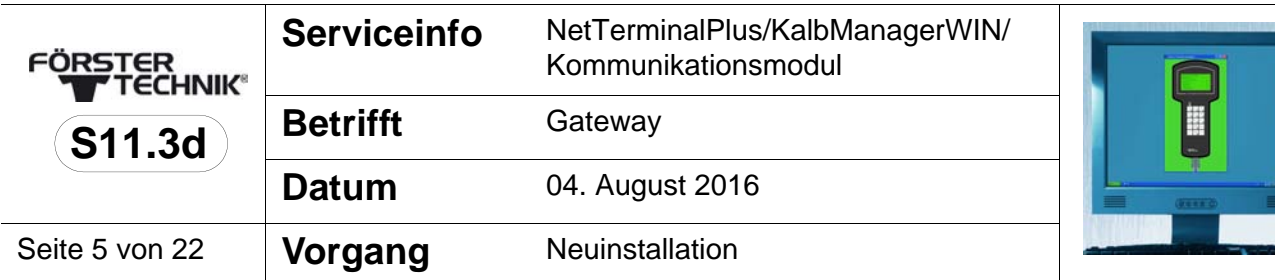

dem die Verbindung zum Gateway hergestellt wird. Stecken Sie die Anschlussdrähte des Widerstandes in die freien Pins oberhalb des weißen und des braunen Kabels und schrauben Sie diese fest.

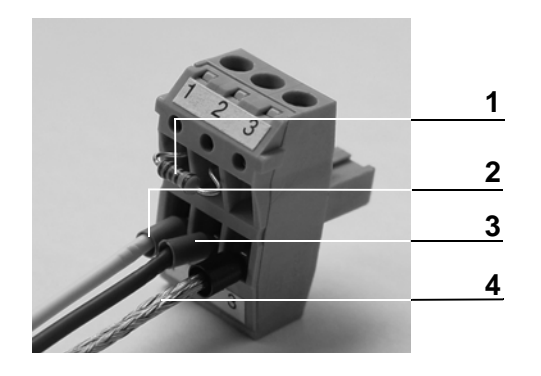

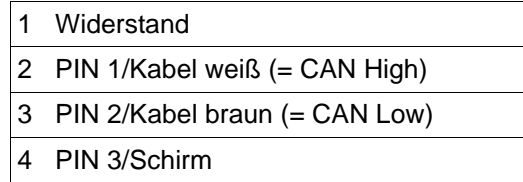

7. Stecken Sie den Stecker in das Gateway.

## **4.2 Gateway über das Tränkeautomaten-Menü verbinden und einrichten**

- 1. Schließen Sie das Gateway an das Stromnetz an.
- 2. Wählen Sie im **Setup** des Tränkeautomaten **Kommunikation** > **Gateway**. Hier können Sie alle relevanten Parameter des Gateways konfigurieren.
- 3. **MAC-Adresse**: Hier können Sie die MAC-Adresse Ihres Gateways einsehen. Über die MAC-Adresse ist Ihr Gateway eindeutig gekennzeichnet. Diese Adresse kann nicht verändert werden.
- 4. **IP-Adresse**: Geben Sie hier die IP-Adresse Ihres Gateways ein.

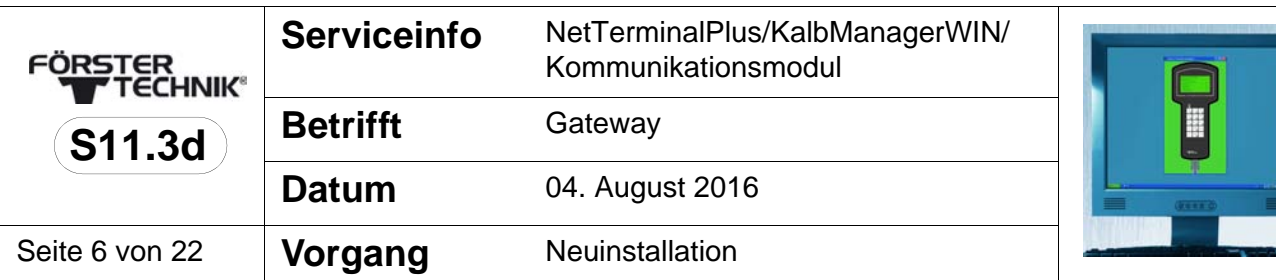

- 5. **Subnetzmaske**: Hier können Sie die Subnetzmaske Ihres Gateways einsehen und ggf. auch verändern.
- 6. **IP-Vergabe**: Ist hier der Wert **automatisch** eingestellt, so versucht Ihr Gateway seine IP- Adresse von einem DHCP-Server in Ihrem Netzwerk zu beziehen. Wenn Sie hier den Wert **manuell** wählen, müssen Sie die IP-Adresse Ihres Gateway selbst einstellen.
- 7. **DHCP-Status** (nur in Verbindung mit automatischer IP-Vergabe): Diese Zeile gibt Auskunft über den internen Status beim Beziehen der automatisch zugeteilten IP-Adresse. Es können die fünf Status **OK**, **waiting**, **off**, **on** und **unknown (=n/a)** auftreten.
- 8. **Werkseinstellungen:** Falls Sie diesen Punkt aufrufen, werden nach Bestätigung einer Sicherheitsabfrage die Werte Ihres Gateway für die IP-Adresse, für die Subnetzmaske und für das manuelle bzw. automatische Beziehen der IP-Adresse auf Werkseinstellungen zurückgesetzt.

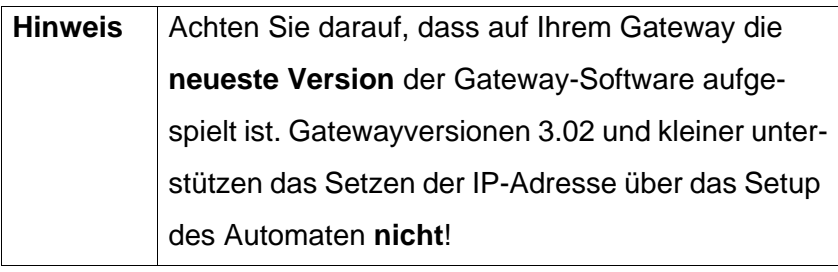

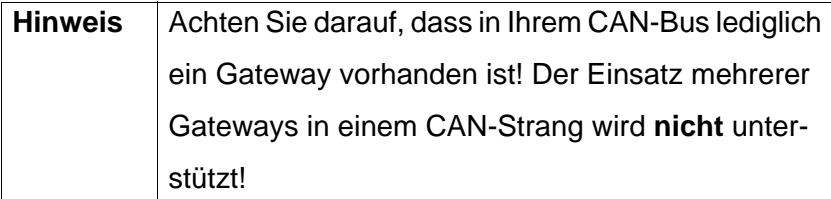

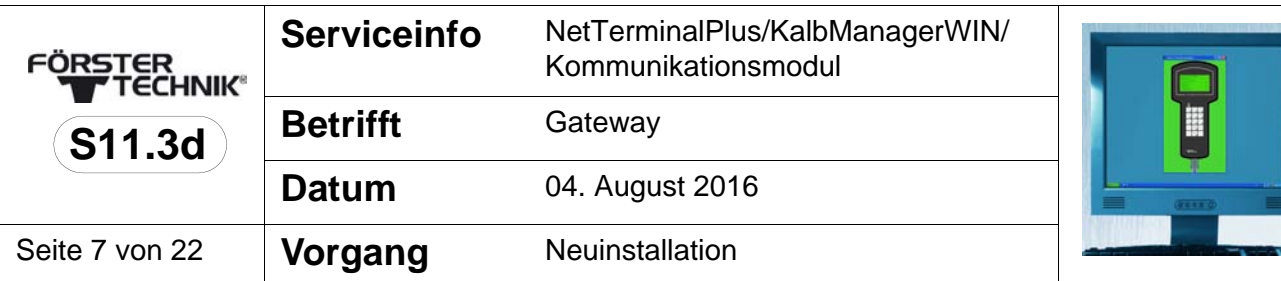

#### **4.3 Gateway mit dem PC verbinden und einrichten**

- 1. Schließen Sie das Gateway an das Stromnetz an.
- 2. Verbinden Sie Computer und Gateway über das Netzwerkkabel. Wenn eine Verbindung zwischen PC und Gateway hergestellt ist - das kann einige Sekunden dauern - leuchtet die grüne Diode.
- 3. Wenn Ihr Computer noch nicht in Betrieb ist, schalten Sie ihn ein. Um die nachfolgenden Einstellungen vornehmen zu können, müssen Sie über **Administrator-Rechte** verfügen.
- 4. Wählen Sie im Windows-Menü **Start > Systemsteuerung > Netzwerk- und Freigabecenter**. Sie erhalten eine Übersicht über Ihre Netzwerkverbindungen.
- 5. Klicken Sie mit der rechten Maustaste auf die entsprechende Verbindung und wählen Sie **Eigenschaften**. Es öffnet sich eine Liste mit Elementen, die von dieser Verbindung verwendet wird.
- 6. Scrollen Sie bis zum Punkt **Internetprotokoll 4** (TCP/IPv4) und klicken Sie diesen Punkt mit der linken Maustaste an. Klicken Sie danach auf **Eigenschaften**.

Je nach Betriebssystem kann die Anzeige variieren. Im Folgenden werden die drei häufigsten Varianten beschrieben:

• **Variante 1 - PC ist nicht im Netzwerk eingebunden** (siehe **4.3.1** [Variante 1 - PC ist nicht im Netzwerk eingebun](#page-7-0)[den auf Seite](#page-7-0) **8**).

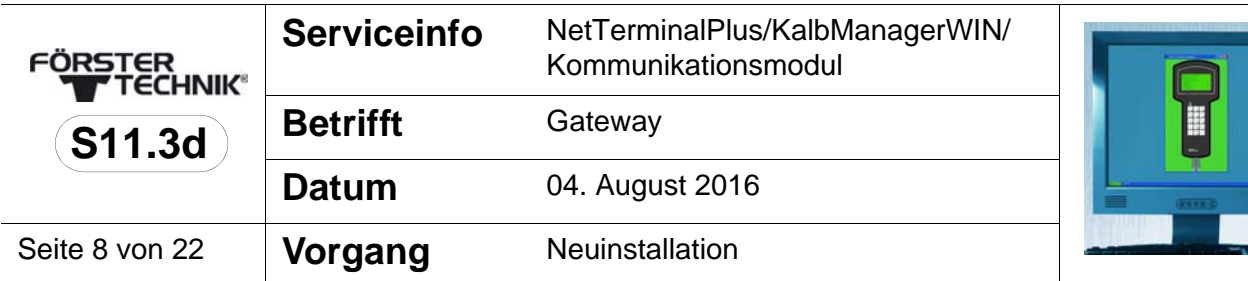

- **Variante 2 PC ist im Netzwerk mit DHCP-Server eingebunden** (siehe **4.3.2** [Variante 2 - PC ist im Netzwerk mit](#page-13-0)  [DHCP-Server eingebunden auf Seite](#page-13-0) **14**).
- **Variante 3 PC ist im Netzwerk eingebunden** ([siehe](#page-14-0)  **4.3.3** [Variante 3 - PC ist im Netzwerk eingebunden auf](#page-14-0)  [Seite](#page-14-0) **15**).

#### <span id="page-7-0"></span>**4.3.1 Variante 1 - PC ist nicht im Netzwerk eingebunden**

Ihr Computer ist nicht in ein Netzwerk eingebunden. Standardmäßig ist das Feld **IP-Adresse automatisch beziehen** aktiviert.

1. Aktivieren Sie **Folgende IP-Adresse verwenden** und geben Sie in **IP-Adresse** 192.168.1.10 ein. In der **Subnetzmaske** muss 255.255.255.0 stehen.

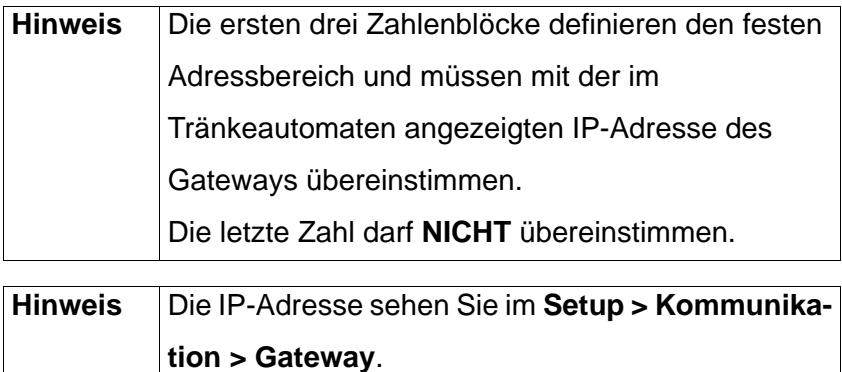

[**manuell**] gewählt ist.

Stellen Sie sicher, dass in der Zeile **IP-Vergabe**

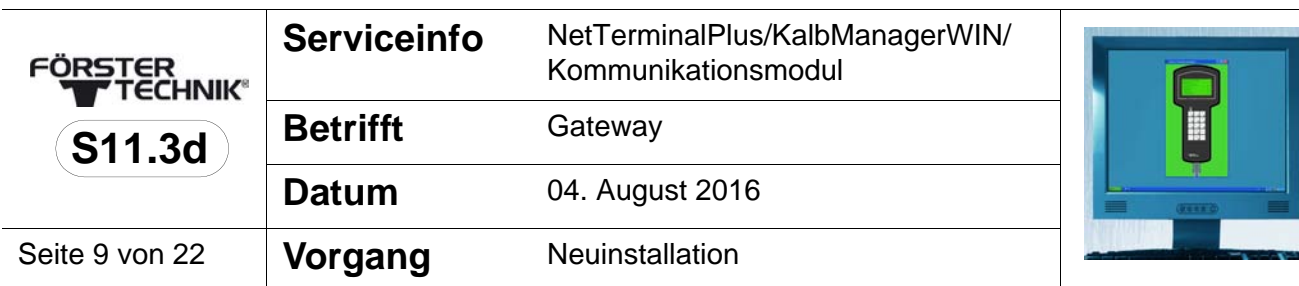

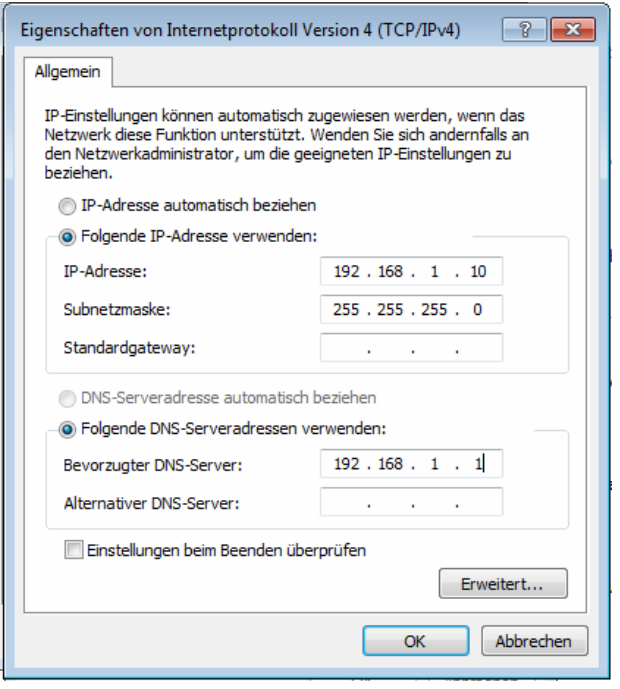

- 2. Bestätigen Sie mit **OK** und schließen Sie alle Fenster.
- 3. Installieren Sie die Software NetTerminalPlus/KalbManagerWIN. Starten Sie das Setup und folgen Sie den Anweisungen auf dem Bildschirm.

#### 4.3.1.1 **NetTerminalPlus**

- 1. Starten Sie das Programm.
- 2. Folgen Sie den Anweisungen auf dem Bildschirm.
- 3. Geben Sie die Daten des Tränkeautomaten ein.

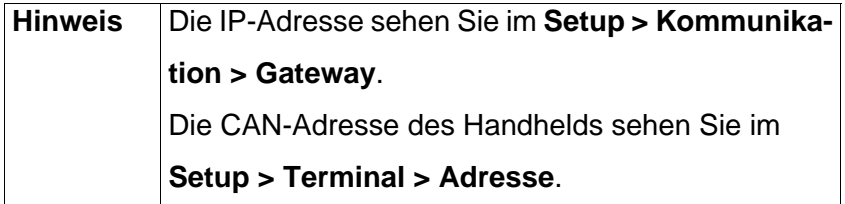

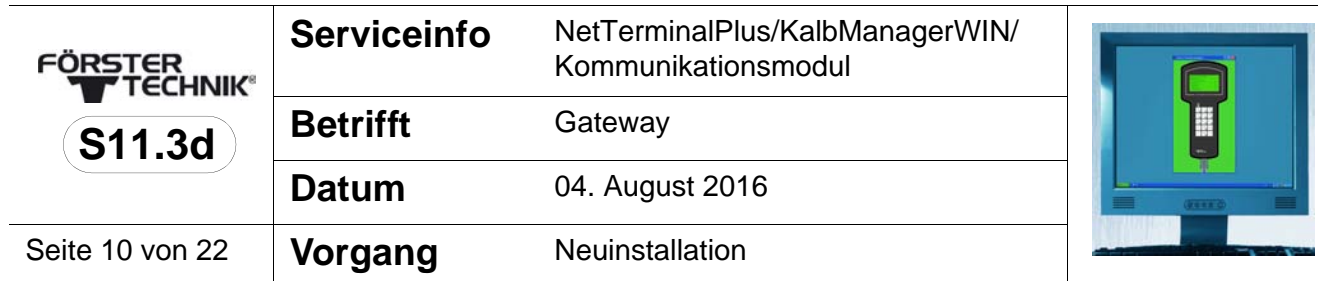

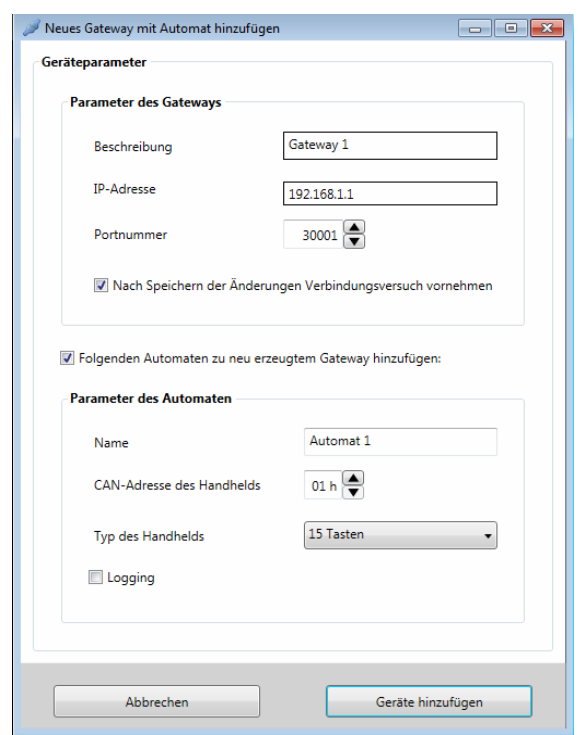

- 4. Klicken Sie auf **Geräte hinzufügen,** um den Automaten hinzuzufügen. Das Gerät ist nun ordnungsgemäß installiert und angemeldet.
- 5. Um weitere Automaten anzumelden, klicken Sie im NetTerminalPlus-Programm mit der rechten Maustaste auf **Standort** und wählen Sie dann **Gateway hinzufügen** aus.

### 4.3.1.2 **KalbManagerWIN/Kommunikationsmodul**

1. Starten Sie das Programm.

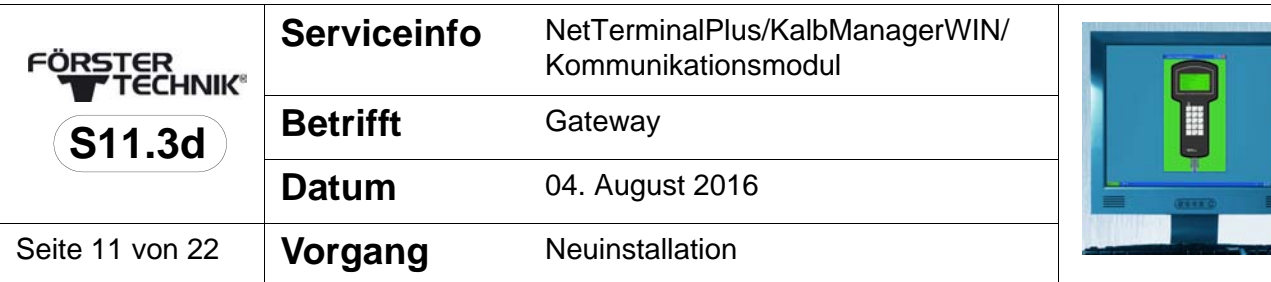

2. **Nur bei KalbManagerWIN**: Klicken Sie in der Menüleiste

**Tränkeautomat** und wählen Sie **TA anmelden/abmelden**.

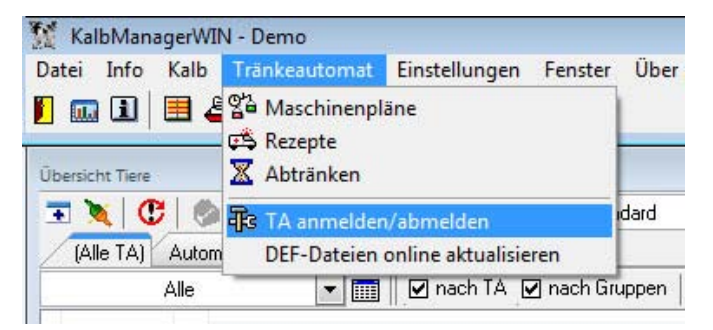

3. Klicken Sie auf **anmelden** und wählen Sie **Automatische Suche (Gateway).**

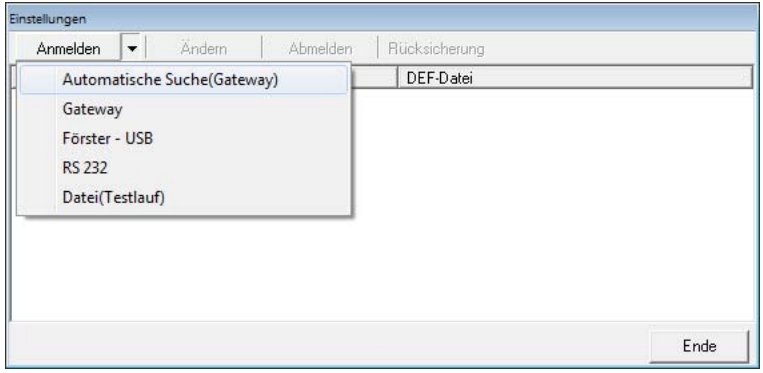

- 4. Wählen Sie ein Gateway.
- 5. Sie können die voreingestellte **IP-Adresse** übernehmen oder aber eine neue eingeben. Diese muss jedoch mit der übereinstimmen, die im **Setup > Kommunikation > Gate-**

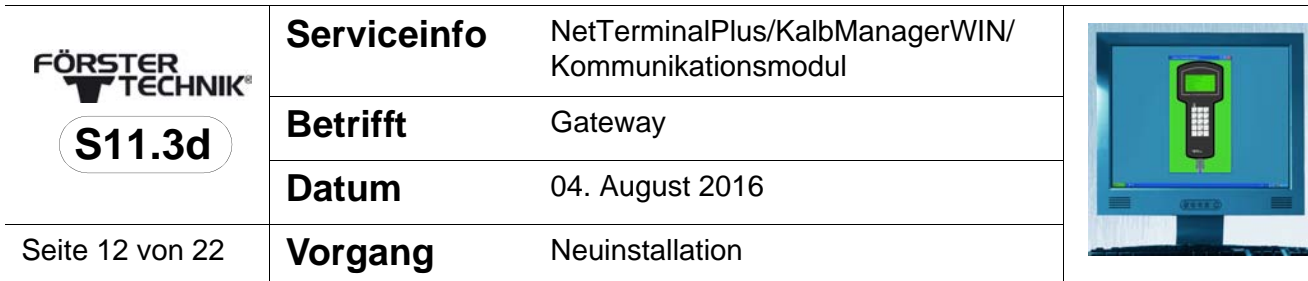

**way** angezeigt wird (siehe **4.3.2** [Variante 2 - PC ist im Netz-](#page-13-0)

[werk mit DHCP-Server eingebunden auf Seite](#page-13-0) **14**).

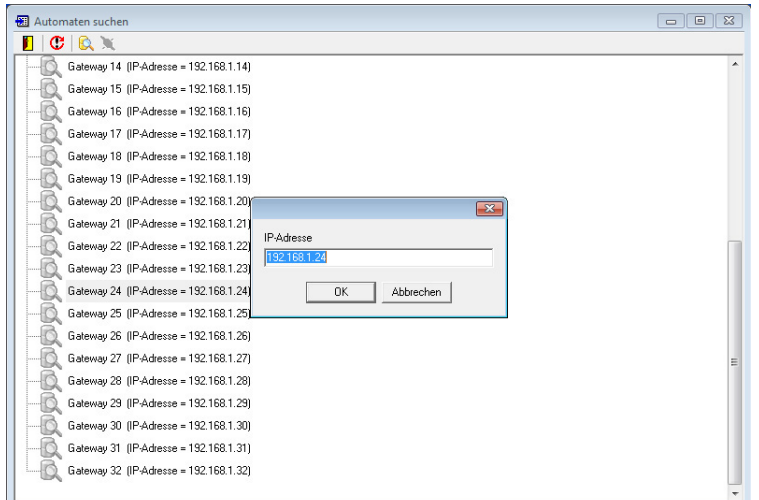

- 6. Klicken Sie auf **OK.**
- 7. Die **Lizenz-ID** setzt sich aus der MAC-Adresse des Gateways, die sich aus zwölf Zeichen (Zahlen-Buchstaben-Kombination) plus einer Prüfsumme (Check sum) zusammen.

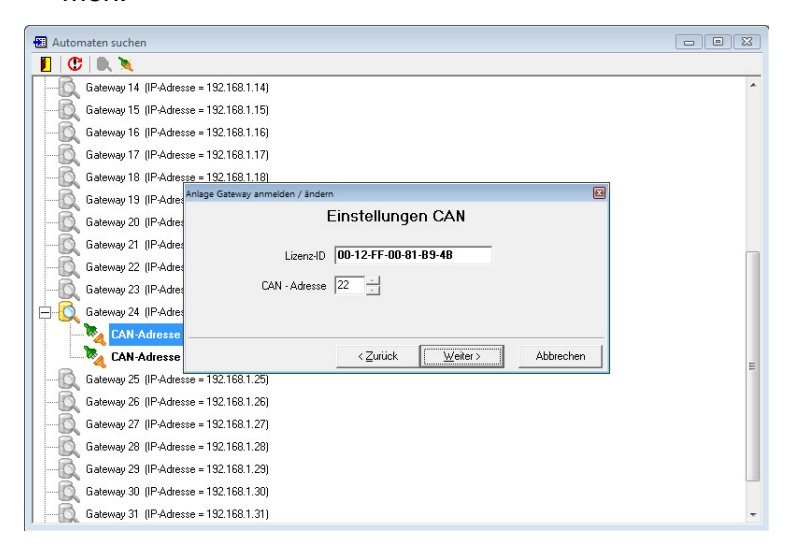

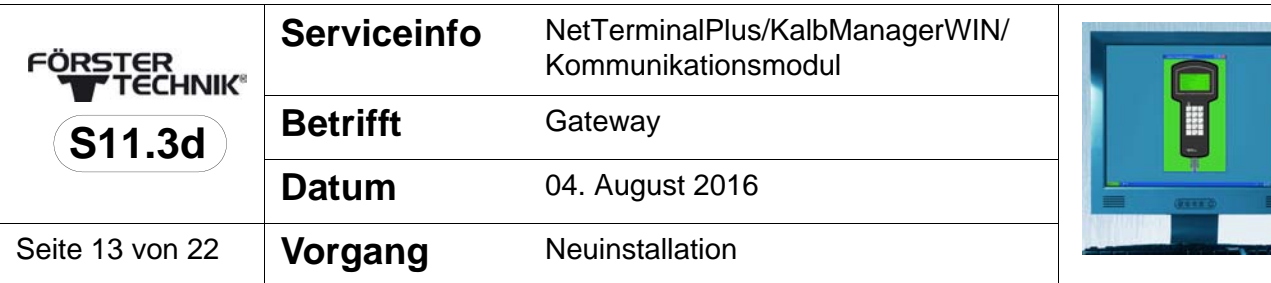

- 8. In **CAN-Adresse** wählen Sie die CAN-Bus-Adresse des Tränkeautomaten aus. Standardmäßig hat der Tränkeautomat CAN-Bus-Adresse 11.
- 9. Geben Sie der Verbindung zum Automaten einen Namen und klicken Sie **Weiter**.

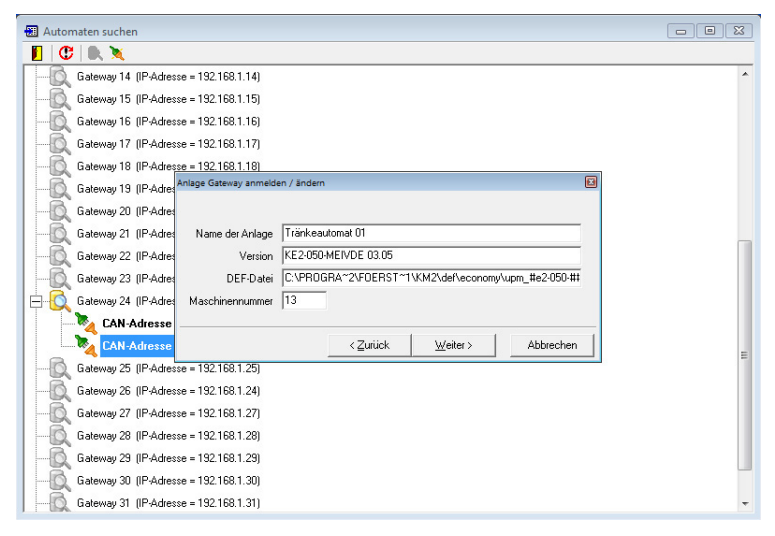

10.Stellen Sie ein, in welchem zeitlichen Abstand die **Maschi-**

**nendaten** in KalbManagerWIN übertragen werden sollen und klicken Sie **speichern**.

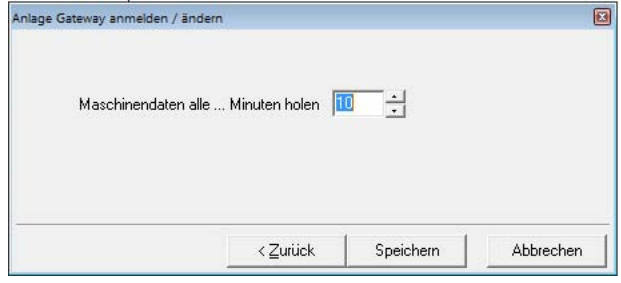

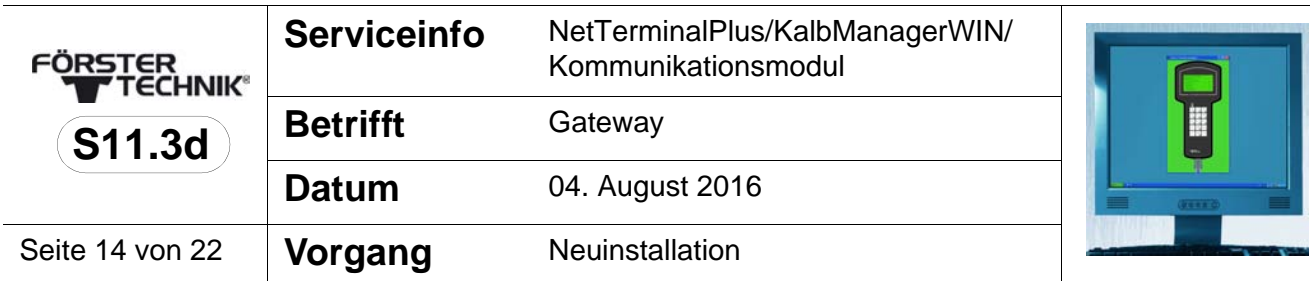

11.Im darauffolgenden Fenster werden die Daten des Tränke-

#### automaten angezeigt.

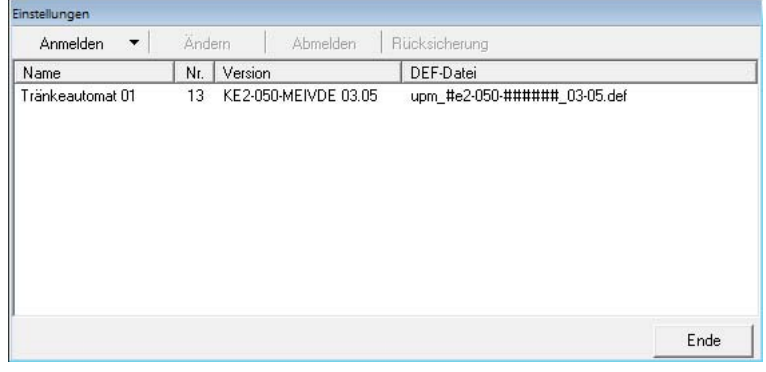

#### <span id="page-13-0"></span>**4.3.2 Variante 2 - PC ist im Netzwerk mit DHCP-Server eingebunden**

Ihr PC ist in ein Netzwerk mit DHCP-Server eingebunden

(z. B. ein DSL-Router). In der Anzeige ist das Feld **IP-**

**Adresse automatisch beziehen** aktiviert.

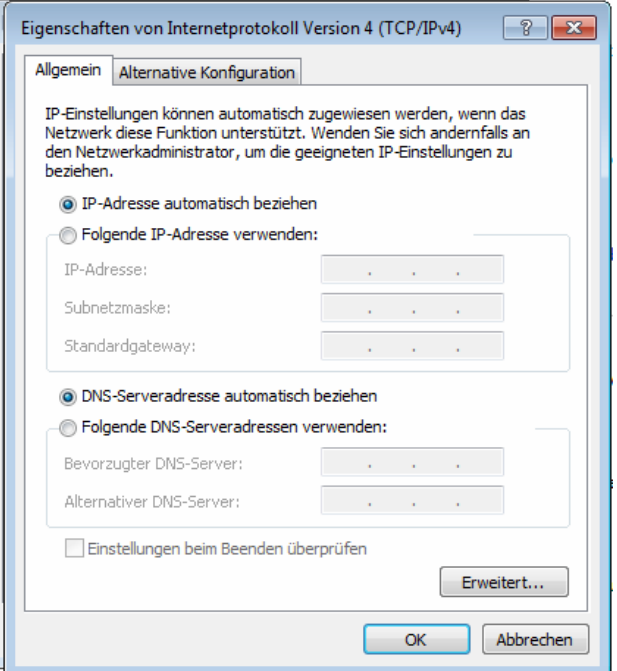

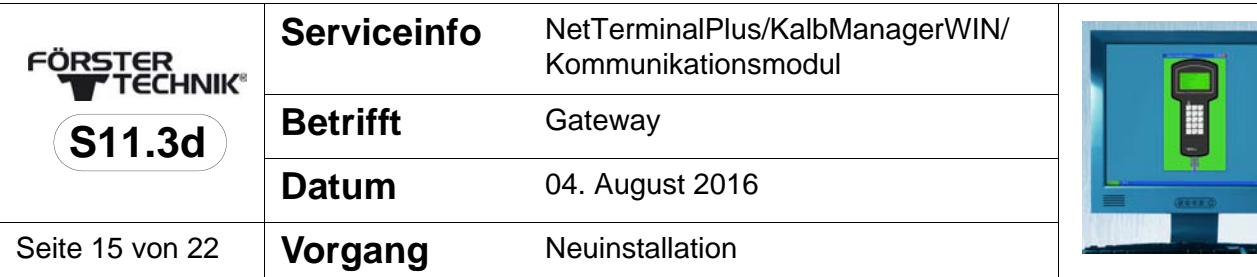

Ihr Computer bezieht automatisch eine IP-Adresse von Ihrem DHCP-Server. Um die Kommunikation zwischen Computer, DHCP-Server und Gateway herzustellen, müssen sich diese im gleichen Adressbereich befinden. Die IP des Gateways kann dem Adressbereich Ihres DHCP-Servers angepasst werden.

- 1. Bestätigen Sie alle Eingaben mit **OK** und **schließen Sie alle Fenster**.
- 2. Wählen Sie im **Setup** des Tränkeautomaten **Kommunikation > Gateway** in der Zeile **IP-Vergabe** den Wert [**autom.**] aus.
- 3. Notieren Sie sich die **IP-Adresse** aus **Setup > Kommunikation > Gateway**.
- 4. Bestätigen Sie mit **OK** und schließen Sie alle Fenster.
- 5. Installieren Sie die Software NetTerminalPlus/KalbManagerWIN (siehe **4.3.1** [Variante 1 - PC ist nicht im Netzwerk](#page-7-0)  [eingebunden auf Seite](#page-7-0) **8**).

### <span id="page-14-0"></span>**4.3.3 Variante 3 - PC ist im Netzwerk eingebunden**

Ihr Computer ist an ein Netzwerk angeschlossen. Das Feld **Folgende IP-Adresse verwenden** ist aktiviert.

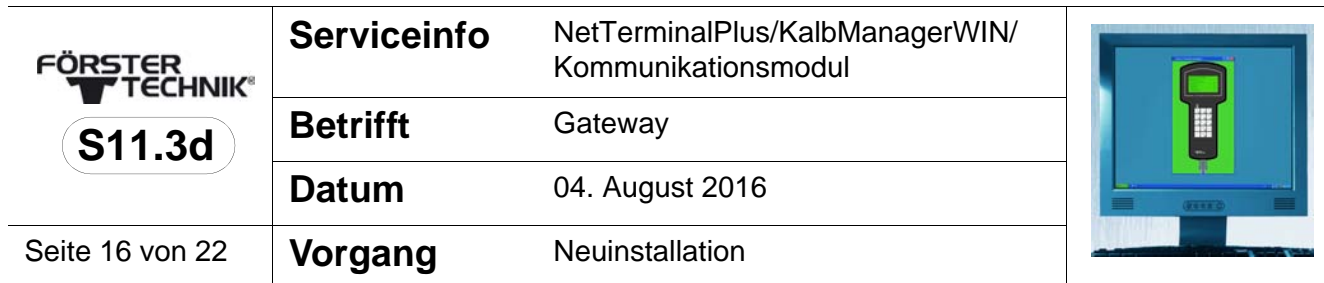

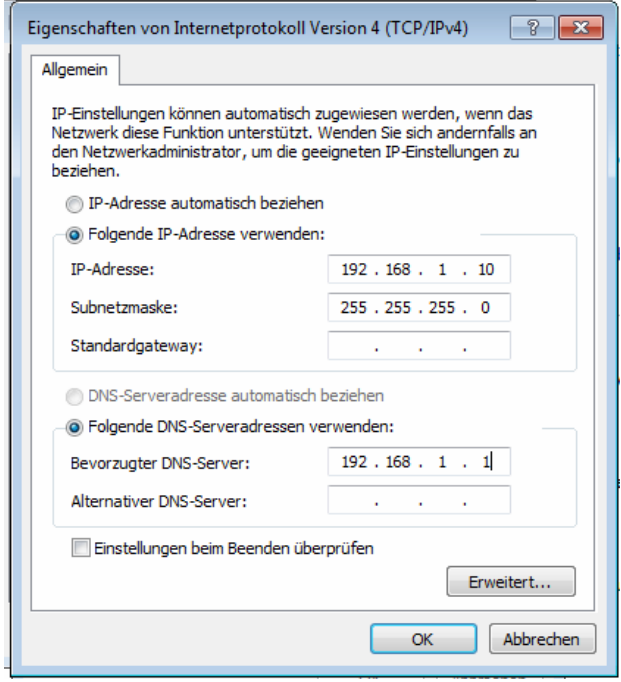

- 1. Notieren Sie sich die angezeigte IP-Adresse.
- 2. Wählen Sie im **Setup** des Tränkeautomaten **Kommunikation > Gateway** in der Zeile **IP-Vergabe** den Wert [**manuell**] aus.
- 3. Geben Sie in der Zeile **Gateway** die **IP-Adresse** ein.

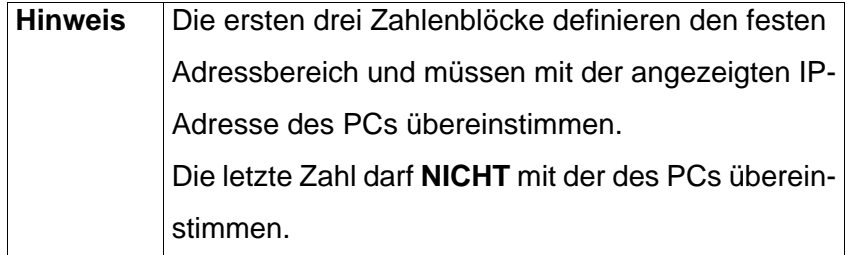

4. Installieren Sie die Software Net Terminal/KalbManager-WIN (siehe **4.3.1** [Variante 1 - PC ist nicht im Netzwerk ein](#page-7-0)[gebunden auf Seite](#page-7-0) **8**).

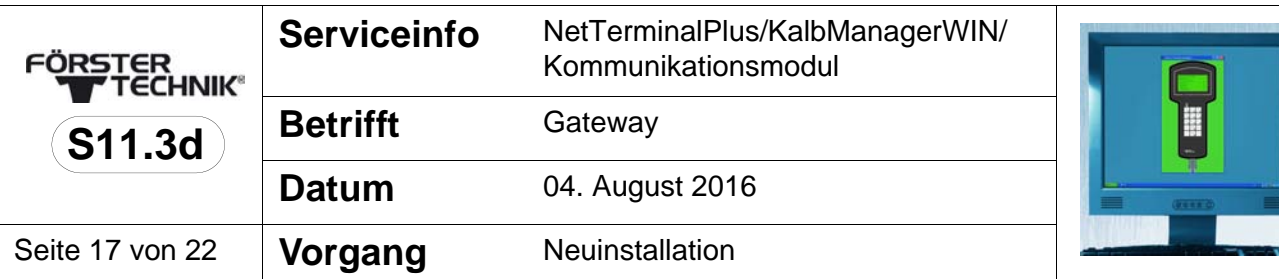

#### **4.4 Weitere Tränkeautomaten anschließen**

- NetTerminalPlus kann über mehrere Gateways bis beliebig viele Tränkeautomaten steuern.
- KalbManagerWIN kann mit bis zu 32 Gateways kommunizieren und somit bis zu 96 Tränkeautomaten steuern.

Dazu müssen die Tränkeautomaten über den CAN-Bus miteinander verbunden werden (siehe auch Maschinenschaltplan).

#### **4.4.1 Automat 1 mit Automat 2 verbinden**

Auf den nächsten Seiten wird beschrieben, wie Automat 1, der schon über den CAN-Bus an das Gateway angeschlossen ist, mit Automat 2 und dieser wiederum mit weiteren Automaten verbunden wird.

Dabei werden nachfolgend zwei Varianten unterschieden:

**Variante 1**: Automat 2 schließt den CAN-Bus ab (Endglied). Diese Variante steht stellvertretend für all jene Automaten, die den CAN-Bus abschließen.

**Variante 2**: Automat 2 ist mit weiterem Automat/Teilnehmer verbunden (Zwischenglied). Diese Variante steht stellvertretend für all jene Automaten, die mit weiteren Automaten/ Teilnehmern verbunden sind.

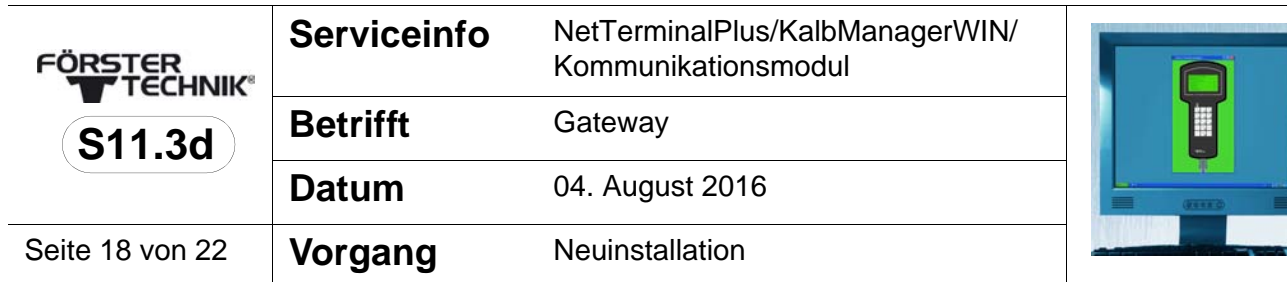

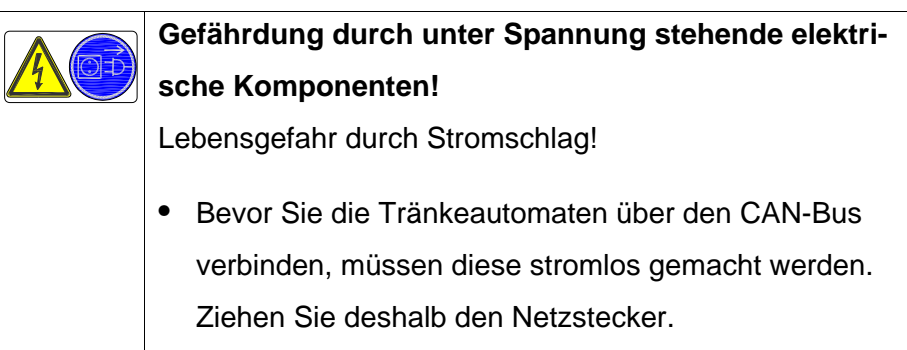

### 4.4.1.1 **Variante 1: Automat 2 schließt den CAN-Bus ab**

- 1. Schieben Sie das CAN-BUS Kabel durch die Gummiführungsringe in den Steuerungskasten des ersten Tränkeautomaten. Legen Sie das Schirmende auf das isolierte Kabel und fixieren Sie dieses an der zweiten Kabelbride von oben.
- 2. Entfernen Sie vorsichtig den Widerstand aus PIN 1 und 2 und fixieren Sie das abisolierte Ende des weißen Kabels in PIN 1 (= CAN High), das des braunen Kabels in PIN 2  $(=$  CAN Low).

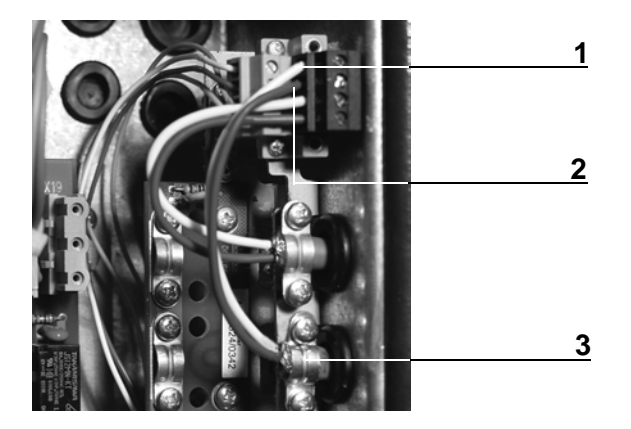

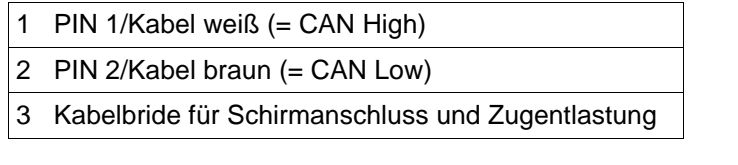

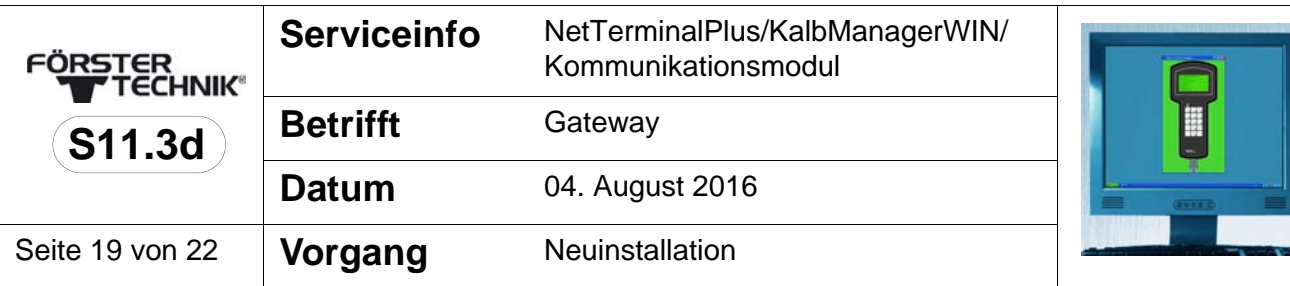

- 3. Entfernen Sie im Steuerungskasten von **Automat 2** vorsichtig den Widerstand (R120) aus PIN 3 und PIN 4.
- 4. Entfernen Sie die beiden Kabelbriden unterhalb der Steckschraubklemme und befestigen Sie an dieser Stelle die Filterplatine.

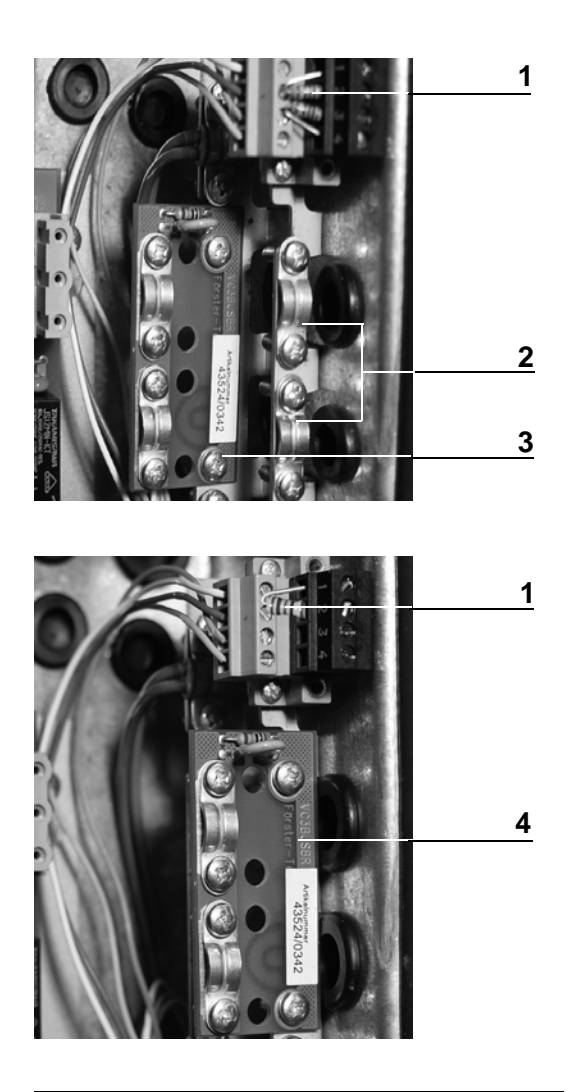

- 1 Bus-Abschluss-Widerstand (R120)
- 2 Kabelbriden
- 3 Filterplatine in Parkposition
- 4 Filterplatine montiert

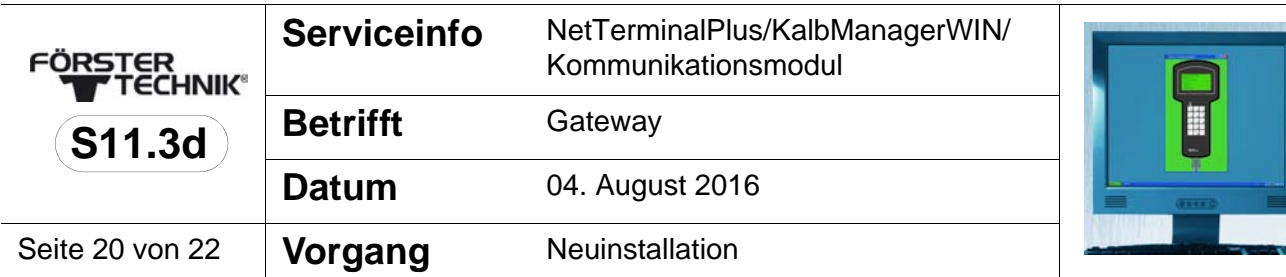

- 5. Schieben Sie das CAN-BUS Kabel, das Automat 1 mit Automat 2 verbindet durch die Gummiführungsringe in den Steuerungskasten. Legen Sie das Schirmende auf das isolierte Kabel und befestigen Sie dieses unter der oberen Kabelbride der Filterplatine.
- 6. Fixieren Sie das abisolierte Ende des weißen Kabels in PIN 3 (= CAN High), das des braunen Kabels in PIN 4  $(=$  CAN Low $).$

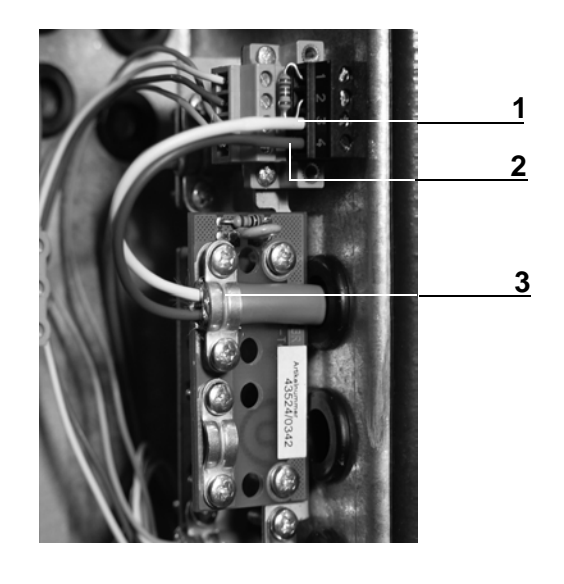

- PIN 3/Kabel weiß (= CAN High)
- 2 PIN 4/Kabel braun (= CAN Low)
- 3 Kabelbride auf Filterkarte

#### 4.4.1.2 **Variante 2: Automat 2 ist mit weiterem Automat verbunden**

Wenn Sie einen weiteren Automaten anschließen wollen, gehen Sie vor, wie dies in den vorangegangen Abschnitten beschrieben wurde. Der einzige Unterschied: die CAN-Bus-Kabel werden ab dem zweiten Automaten grundsätzlich über die Filterplatine geführt.

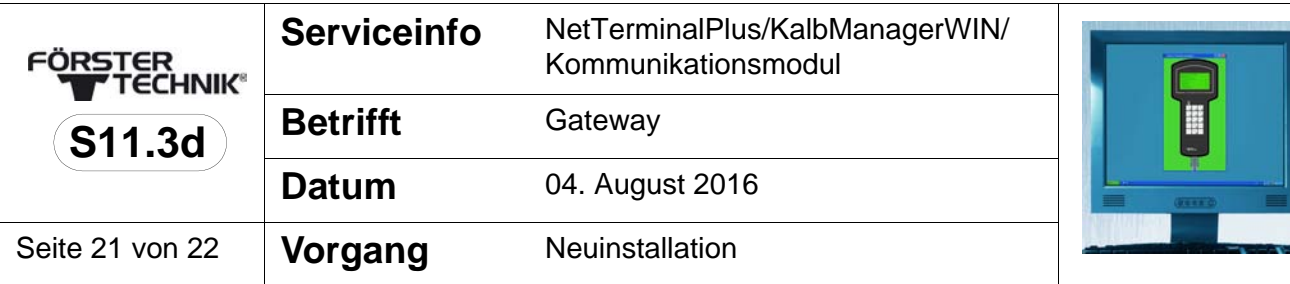

# **5 Störungen beheben**

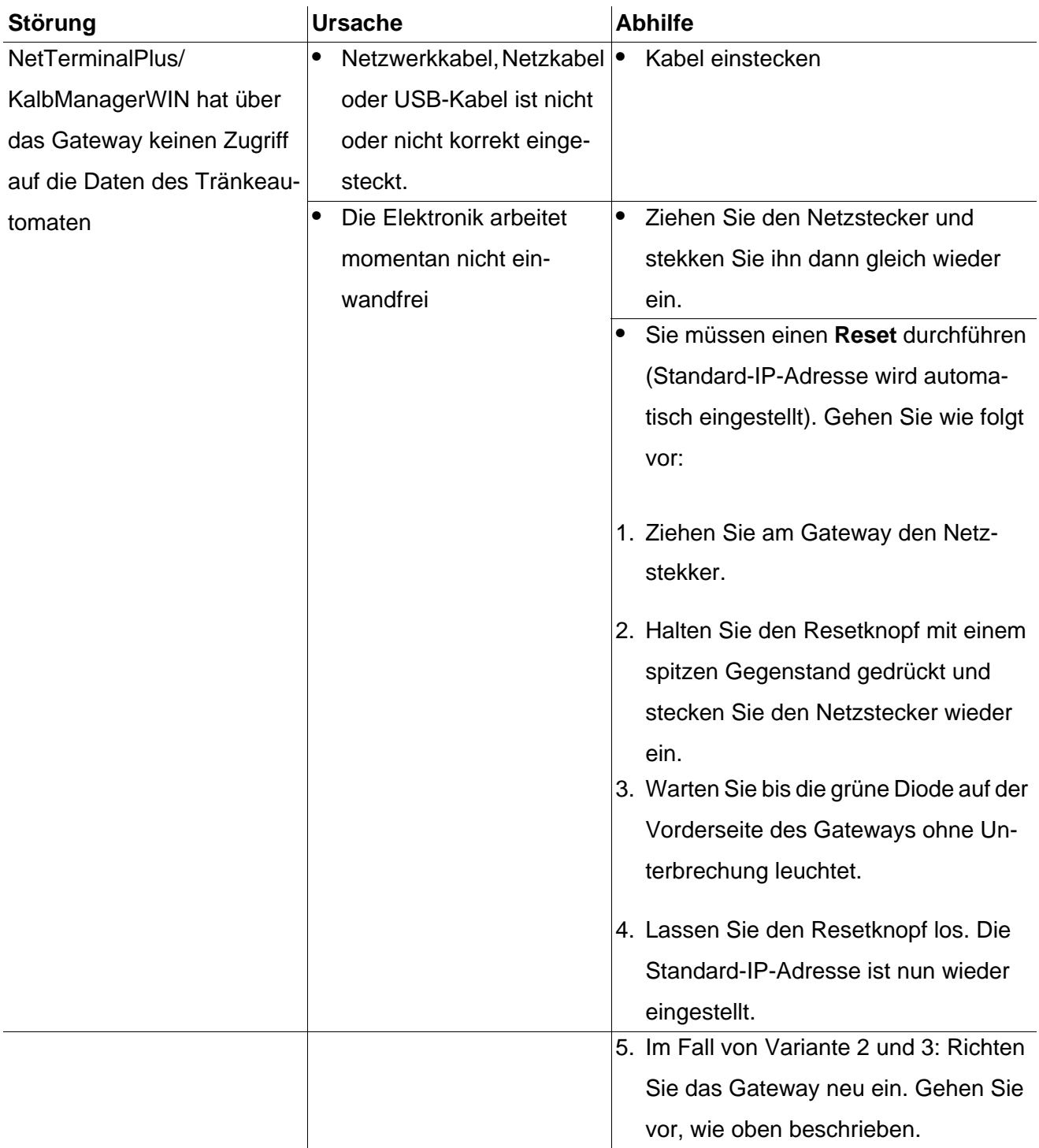

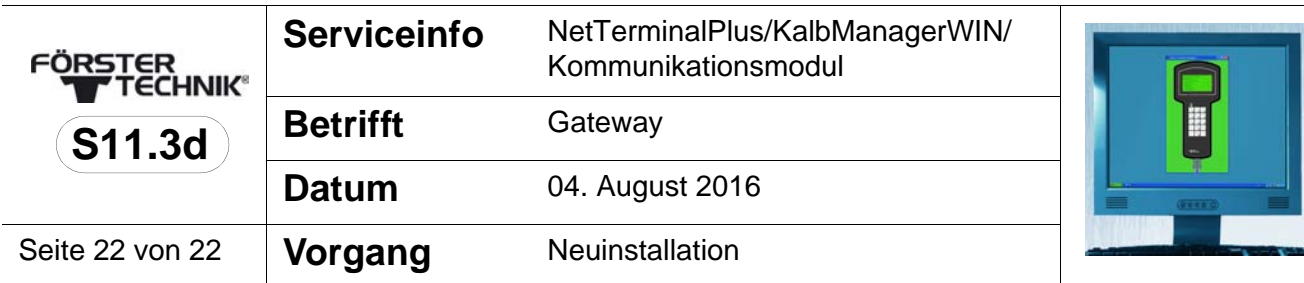

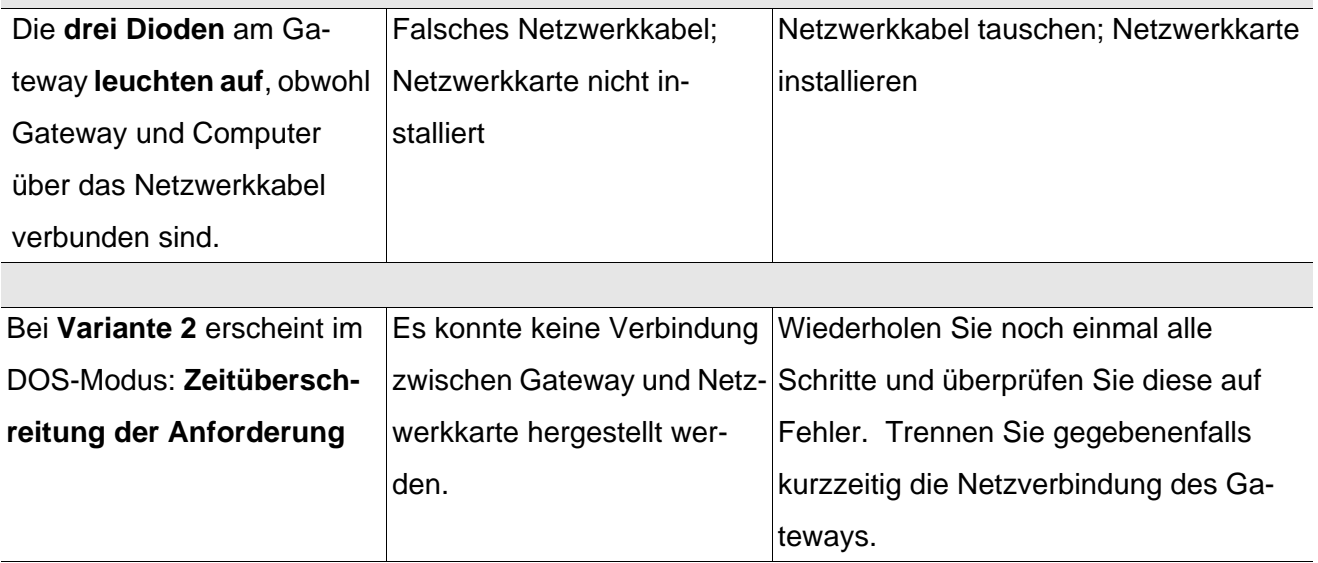